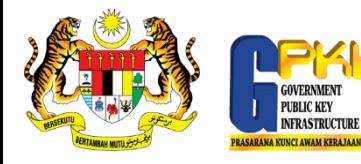

## PANDUAN RESET PIN SOFTCERT

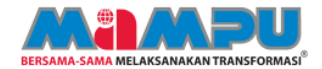

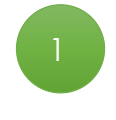

Klik ikon MAMPU GPKI Agent 2.0 untuk pengaktifan agen.

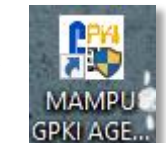

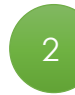

Pilih menu Pengurusan Soft Certificate/Roaming > Reset PIN.

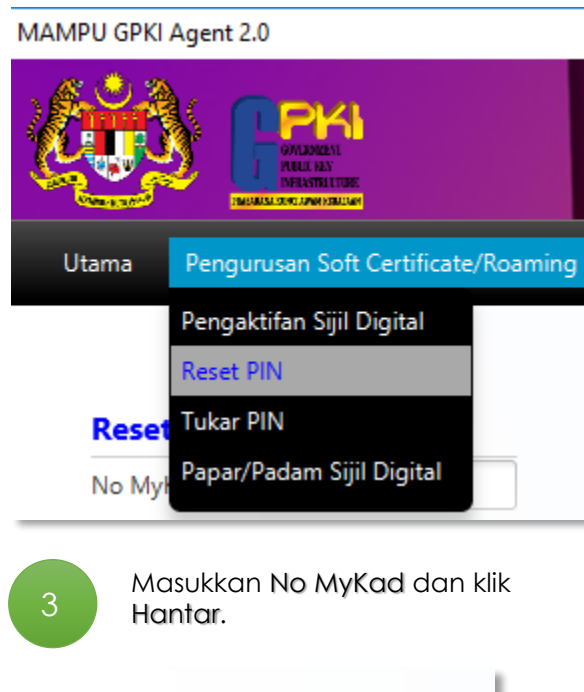

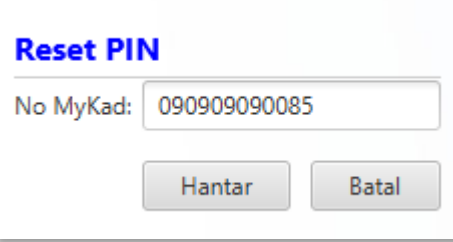

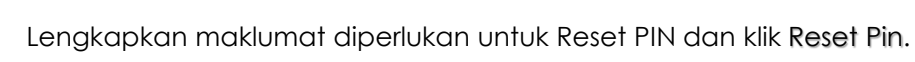

## **Reset PIN**

N

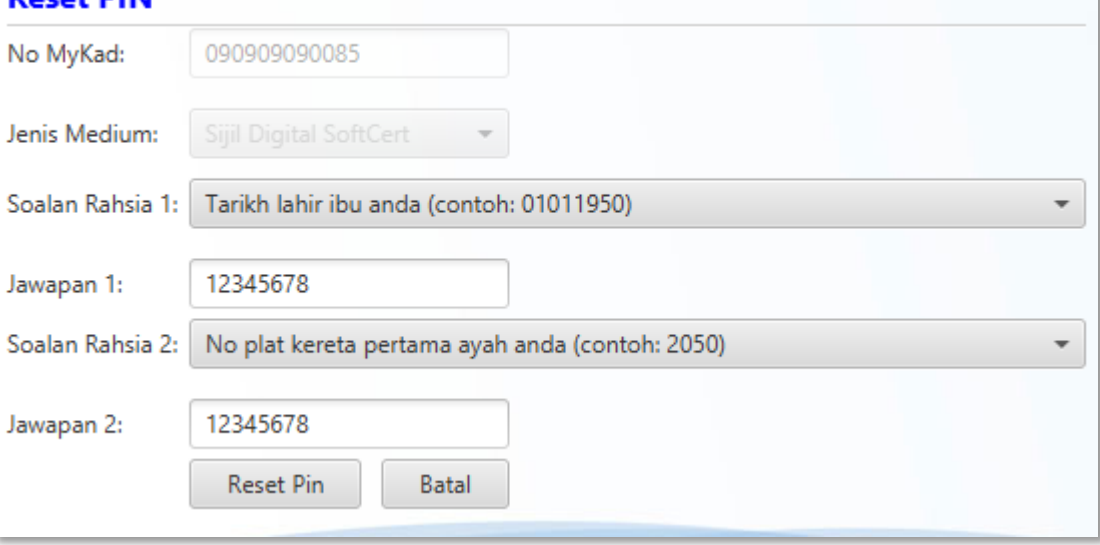

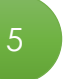

5 Mesej transaksi berjaya dipaparkan. Klik OK untuk tutup.

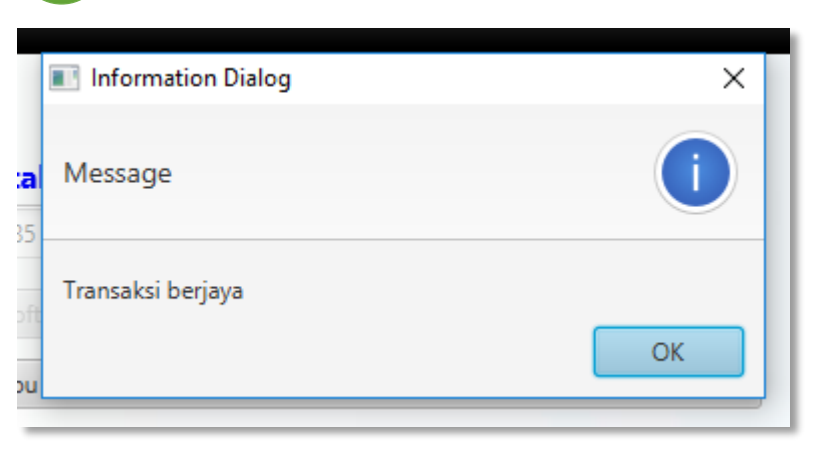